### **Directions for Posting Marking Period Grades and Adding Comments**

- **Settings** Filters Setting **1. Open Settings:**  Student Filters All Students  $\overline{\phantom{a}}$ Assignment Filters All Assignments  $\pmb{\mathrm{v}}$ **Grade Book Setup** Assignment Marks Category Copier Assignment List Grade Calc Options Categories Grading Scales **2. Click box next to Use Canned Comments**  Preferences Display Sparkline Graph  $\overline{\mathcal{L}}$ Pass/Fail Coloring for Grades Pass/Fail Coloring for Scores Save Alert B Use Canned Comments ø **3. Click Post Assignment Sort**
- Term MP1 Task Marking Period Mark  $\bullet$  + Add Posted In Progress Categori Fill Post Tests Grade Possible  $\triangleq$  Percent  $\triangleq$ Points  $\Leftrightarrow$ **Rpt Crd Comments** Grade  $\spadesuit$

### **4. Check that the term and task are correct and click OK**

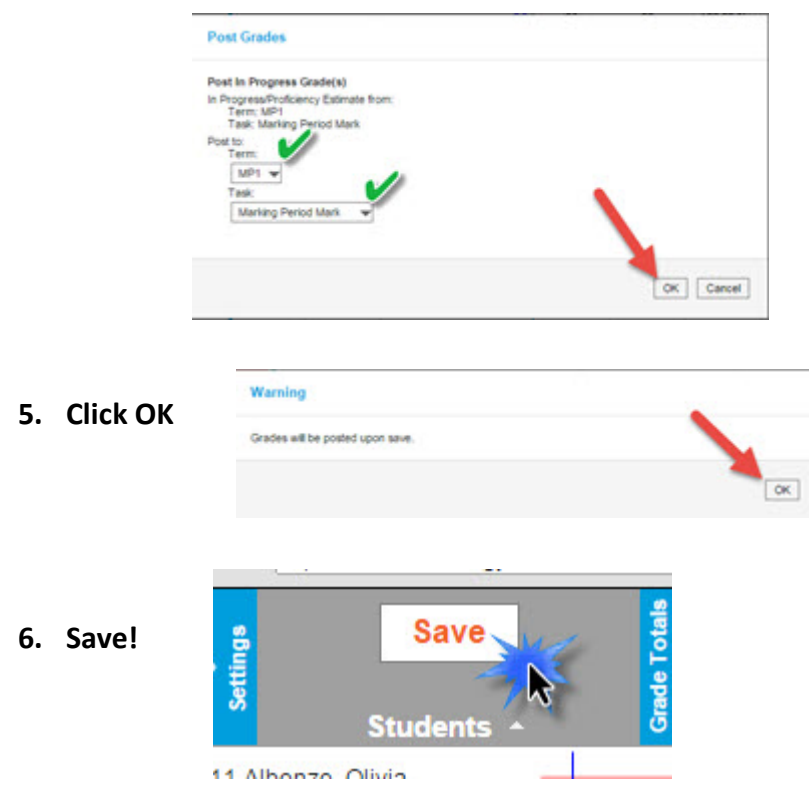

#### **There are two ways to add comments:**

**A. Fill – you can add multiple comments to multiple students.**

## **B. CC – you can add multiple comments to individual students**

V Task Marking

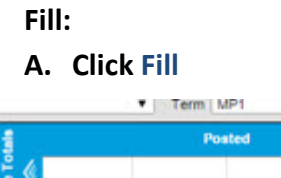

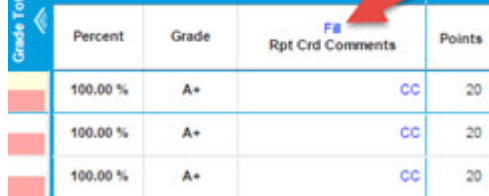

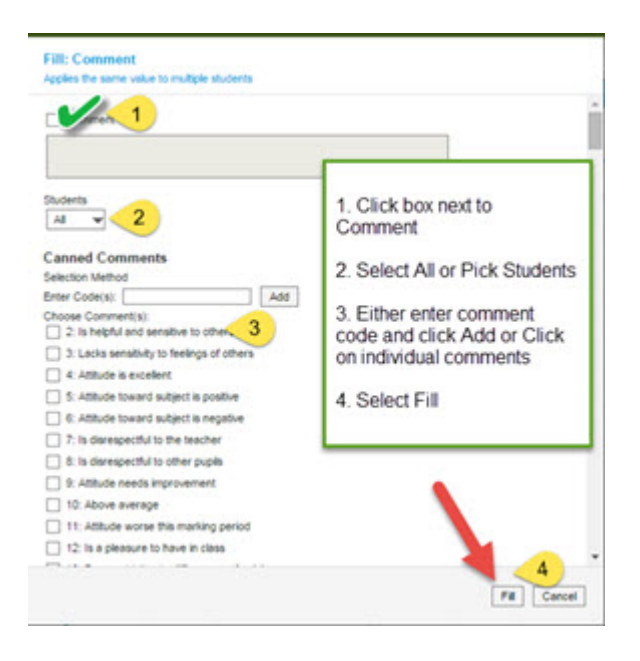

### **B. Click CC:**

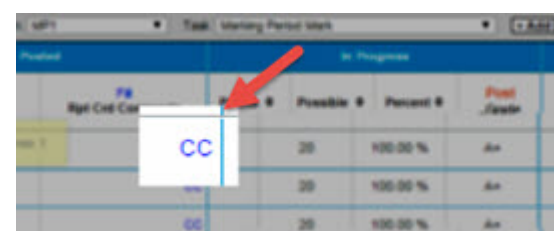

# **Don't forget to SAVE**

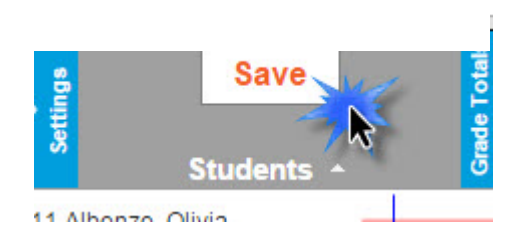

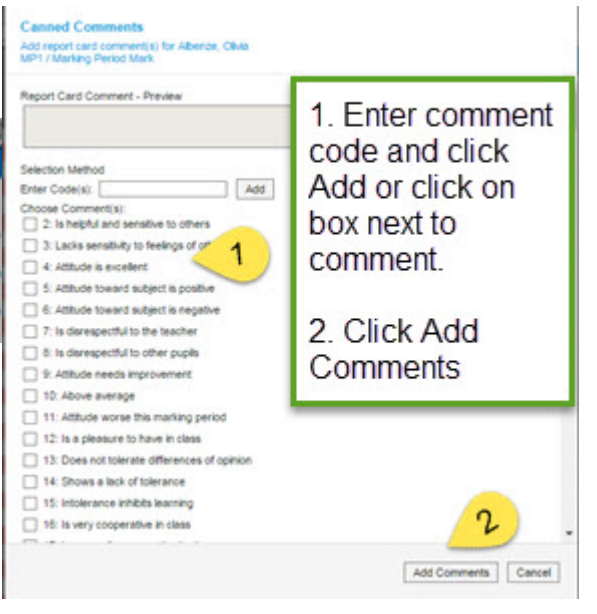

**Marking Period 2 – You need to post 3 things:**

- **1. Marking Period Grade – Follow directions above**
- **2. Midterm Grade- Add assignment, enter grades and post**
- **3. Semester Grade- Post after all other grades have been posted.**

#### **Midterm:**

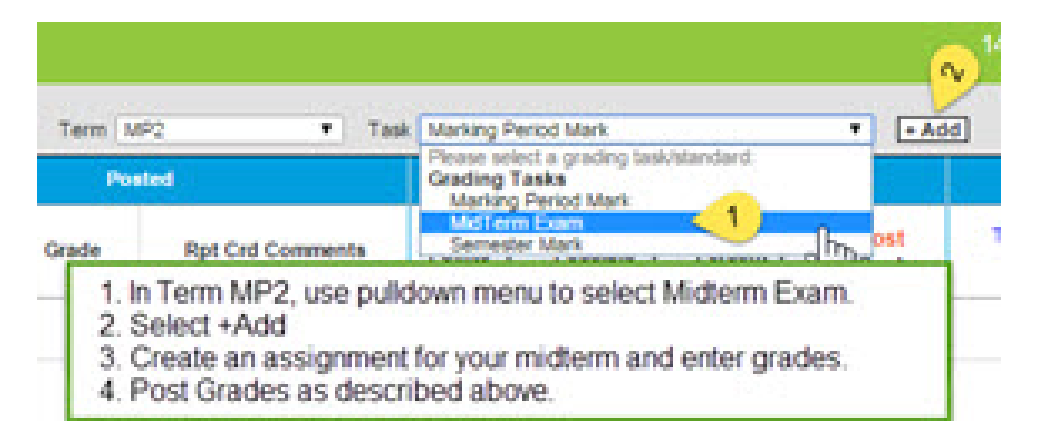

## **Semester grades:**

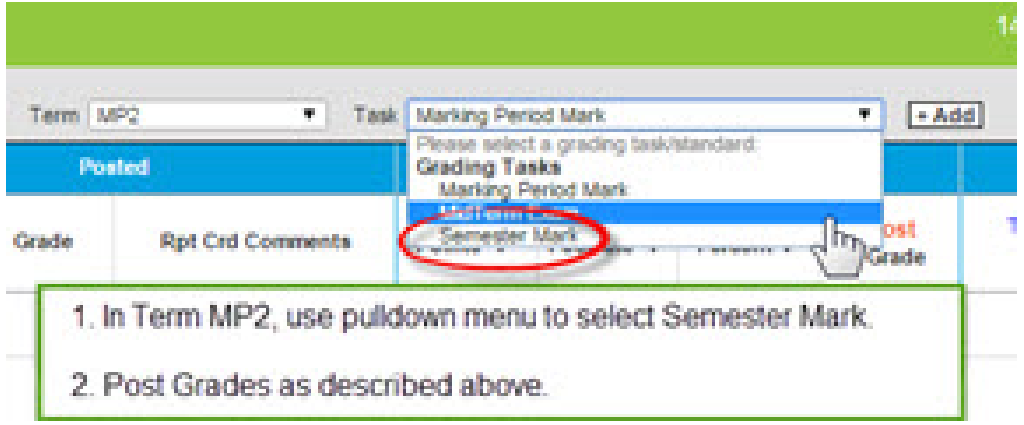